# **Agency Guide for SPAHRS Interface**

The SPAHRS interface application logs can be accessed in MAGIC through new transaction code **ZFGL\_SPAHRS\_LOGS**.

Upon accessing the transaction ZFGL\_SPAHRS\_LOGS, the following screen will be shown.

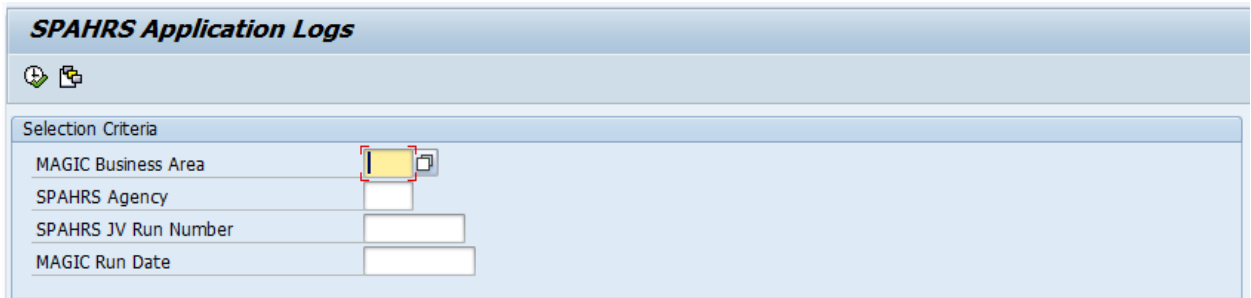

# **Selection Criteria required to view the application logs**

MAGIC Business Area, SPAHRS Agency Number & SPAHRS JV Run Number are the mandatory parameters to retrieve and view the application logs.

MAGIC Run Date is an optional parameter. It is the date that SPAHRS sent across JVs (preliminary as well as final, depending on the case) to MAGIC. If a date is not entered, all the application logs for the combination of Business Area, SPAHRS Agency, and Run Number from the last 15 days will be retrieved and shown, with the latest run results on top.

# **Executing the transaction from the initial screen in MAGIC**

From the initial screen of the transaction in MAGIC, click the "Execute" button  $\bigoplus$  on the top-left corner of the screen.

# **How the application logs look in MAGIC**

Once the transaction is executed from the initial screen, a results screen will be displayed. A typical results screen is shown below.

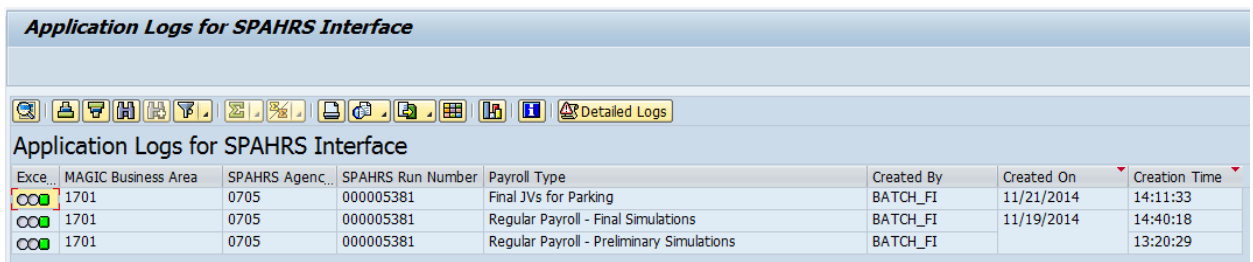

# **Accessing the detailed logs**

From the results screen, select a row for which the results are to be viewed, click the "Detailed Logs"

button  $\left[\frac{\text{QCDe}\text{tailed Logs}}{\text{and the detailed Logs will be displayed.}}\right]$ 

# **Analyzing the detailed logs**

A typical application log screen is shown below.

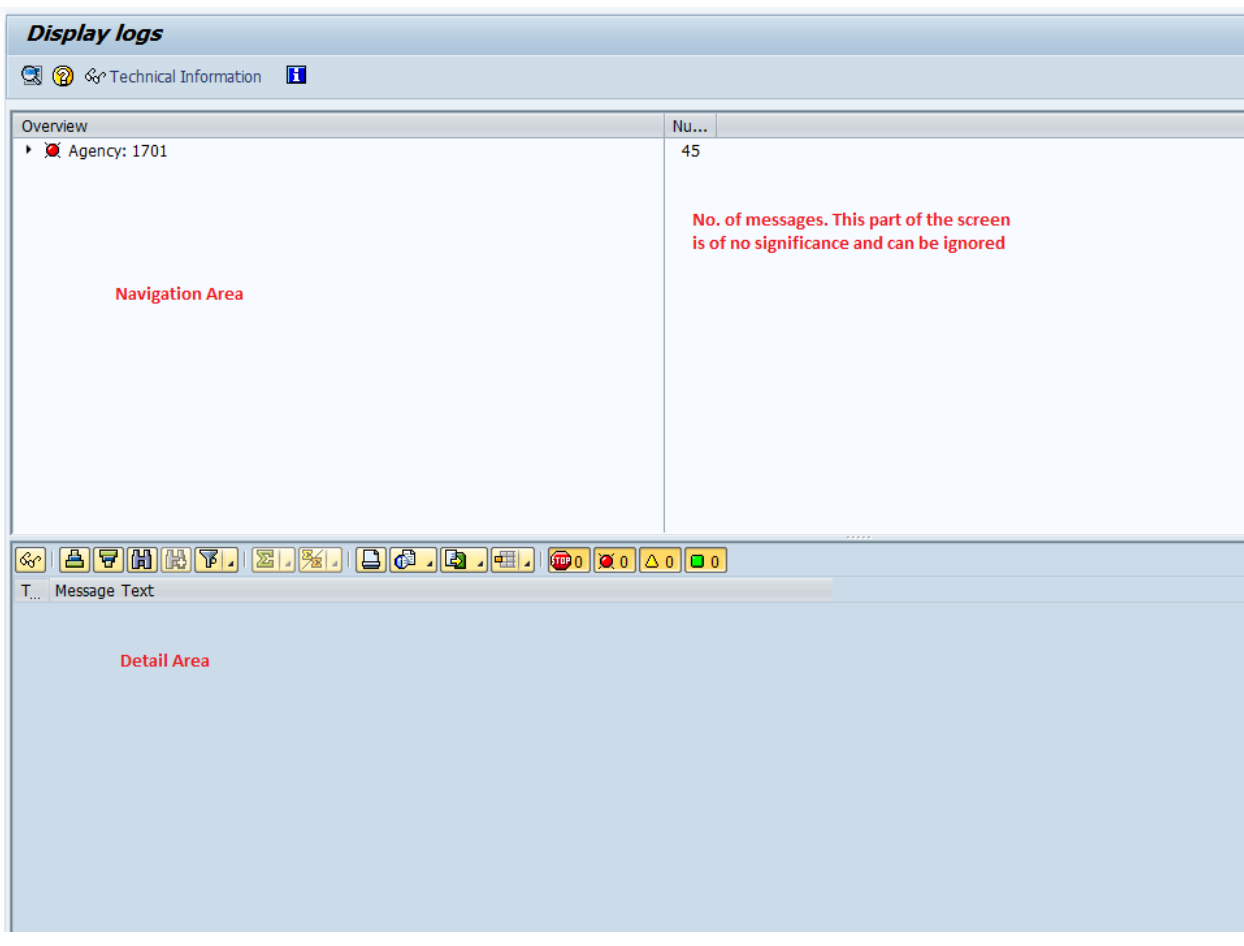

Navigation Area: The navigation area provides a hierarchical representation of application logs. To access the messages, navigate through the SPAHRS Agency, JV Run Number, and SPAHRS Document

Overview

Number levels by clicking on the triangle to the left of each level  $\|\cdot\|$  . Agency: 1701

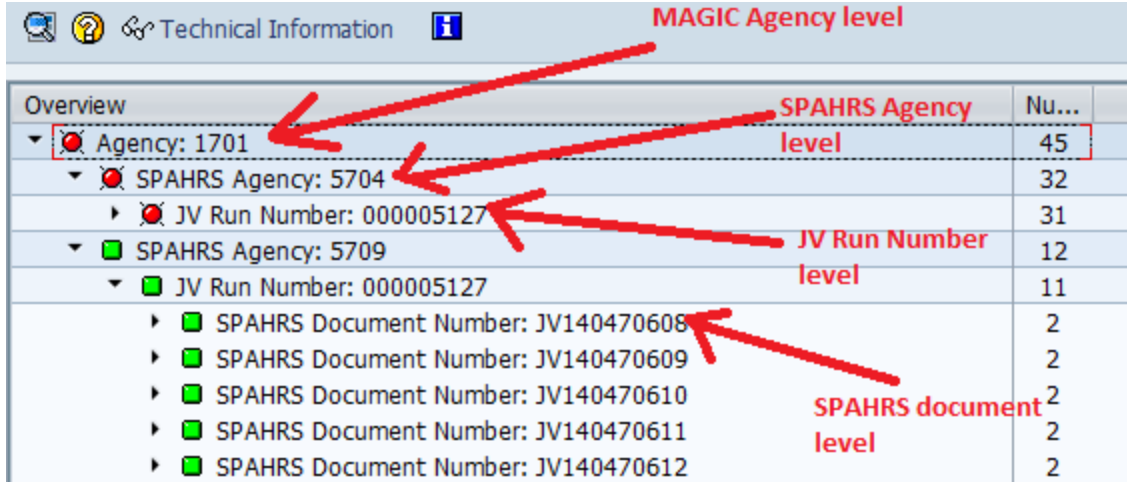

# **Analyzing the error messages**

First select the error message by double clicking on the SPAHRS Document Number with errors, denoted by red buttons. All messages for the selected document will be shown in the details area of the screen.

## **Example 1:**

For example, the screen shot below shows the messages for the SPAHRS Document Number JV140470602.

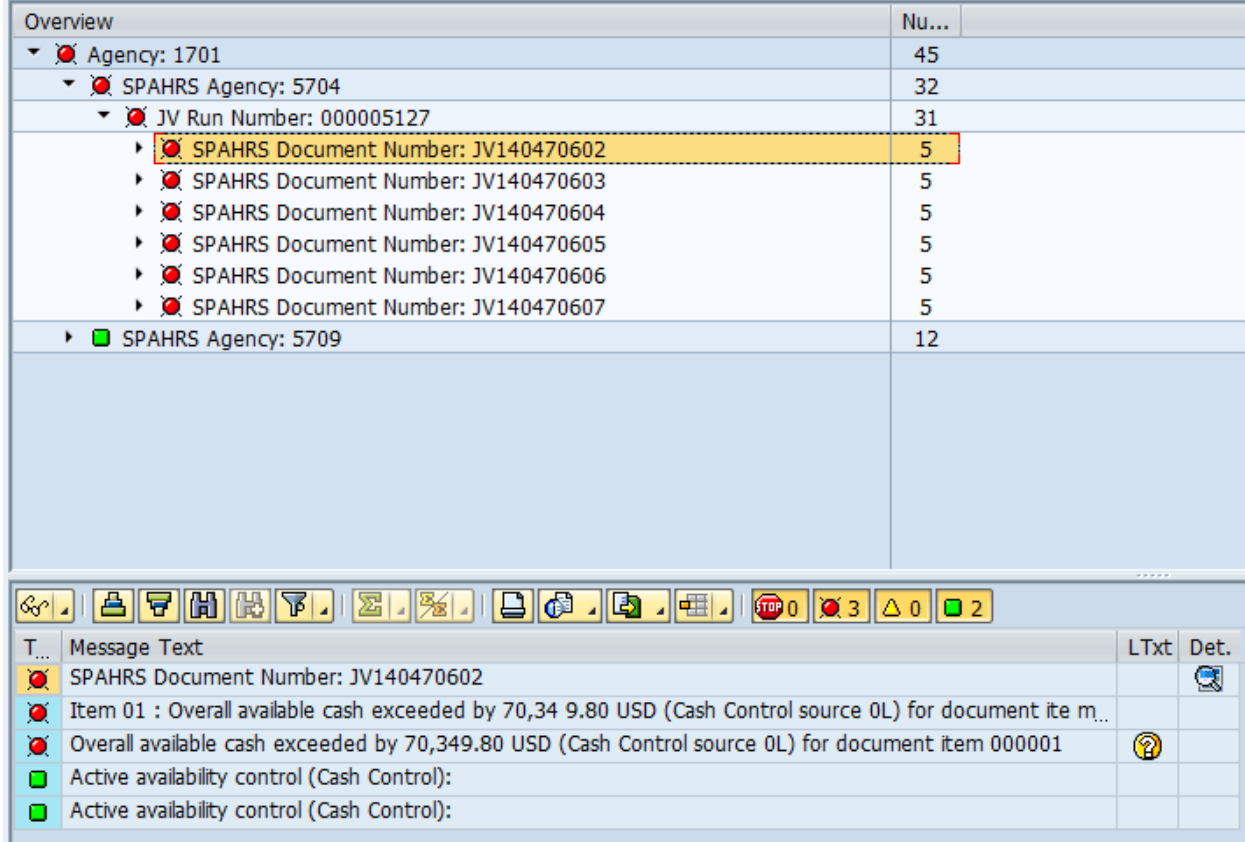

## **Example 2:**

Another screen shot with error messages is shown below. In this screen shot, there are multiple errors corresponding to multiple line items of a SPAHRS Document Number.

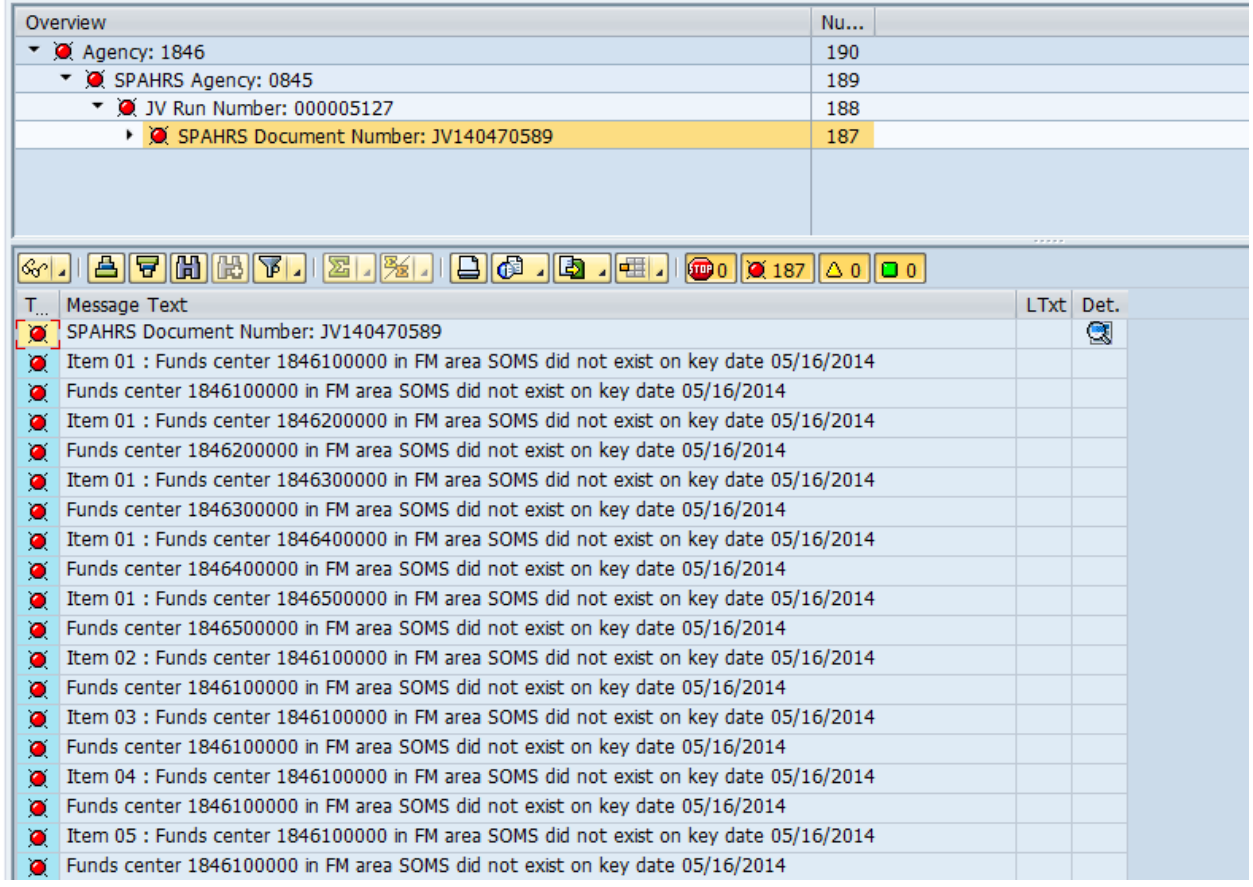

To further analyze the error message, click the button in the Det. column.

As shown below, the SPAHRS document will be displayed and the line item where the error occurred can be further analyzed.

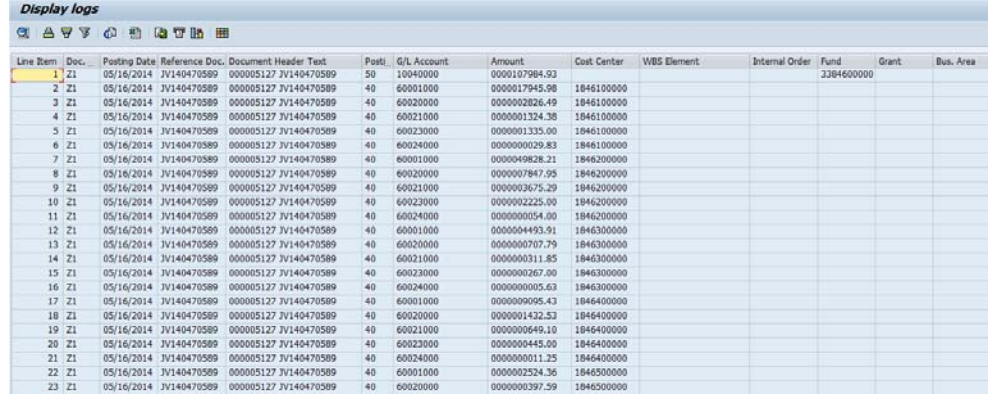

# **Finding the SPAHRS account distribution combination from the logs**

The SPAHRS account distribution details may help in analyzing why the crosswalk error occurred. In order to find the SPAHRS account distribution details, double click on the line item of the SPAHRS document (displayed in the previous screen shot) for which the error occurred. The combination will be displayed in a pop-up dialog box as shown below.

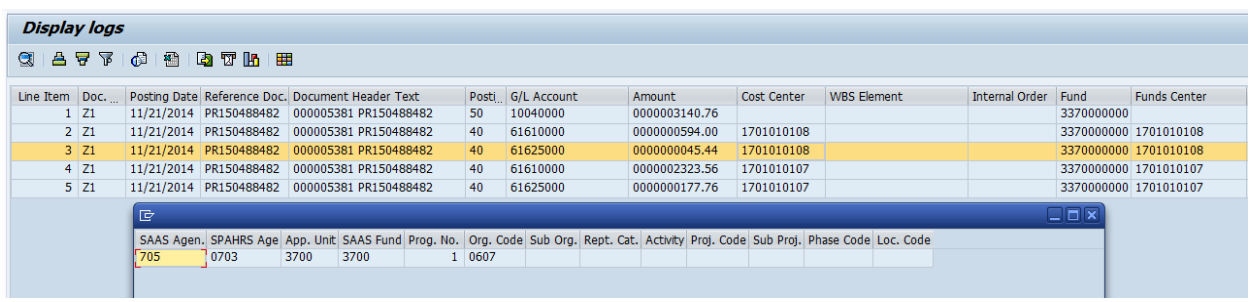

## **CONTEXT Information in MAGIC:**

To analyze the error messages, use the available CONTEXT information by clicking on  $\Box$ . Typical CONTEXT information is shown below.

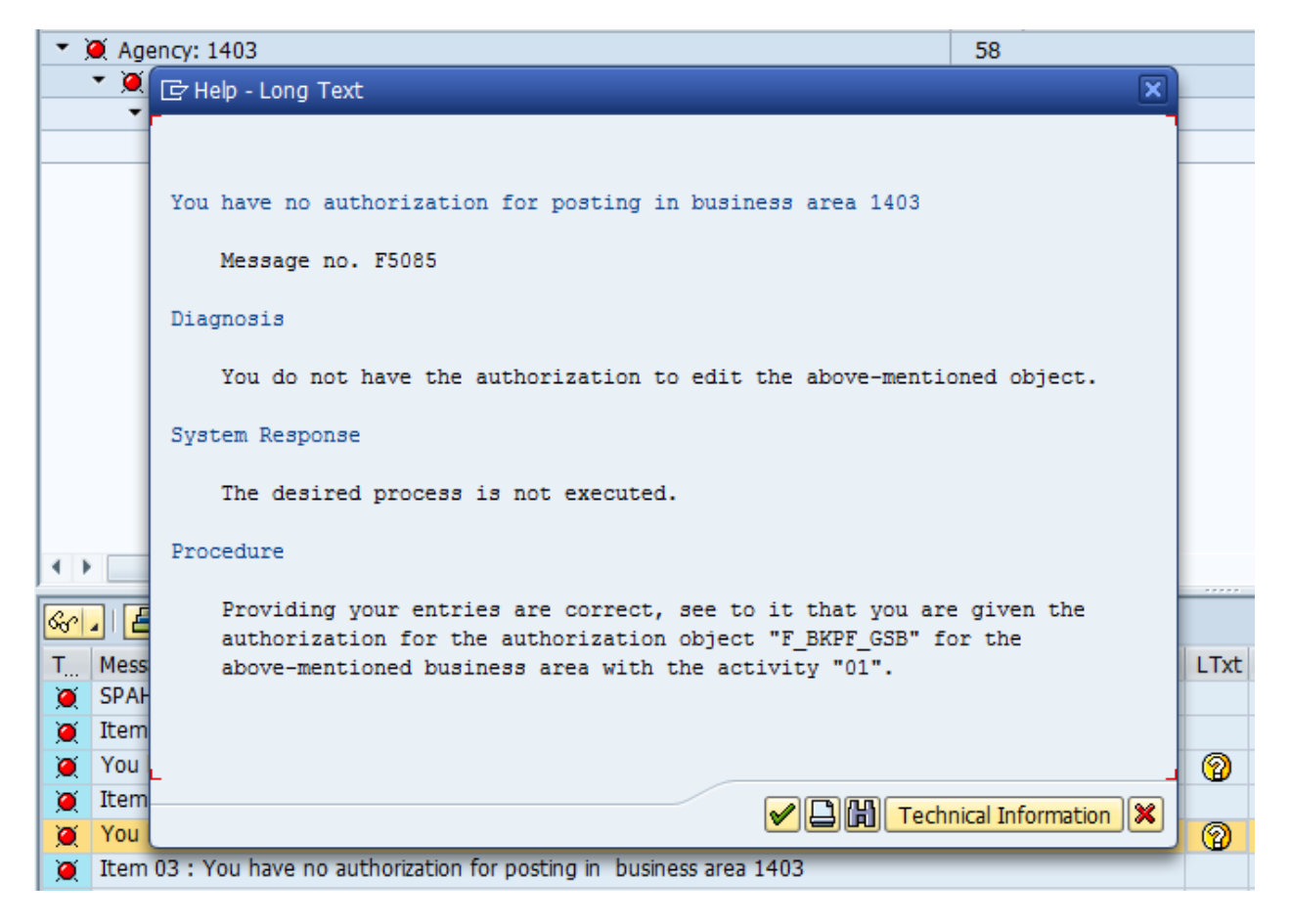

**Note:** This CONTEXT information may not be available for all the error messages. Wherever the information is self-explanatory, this will not be available.

Another example for CONTEXT information:

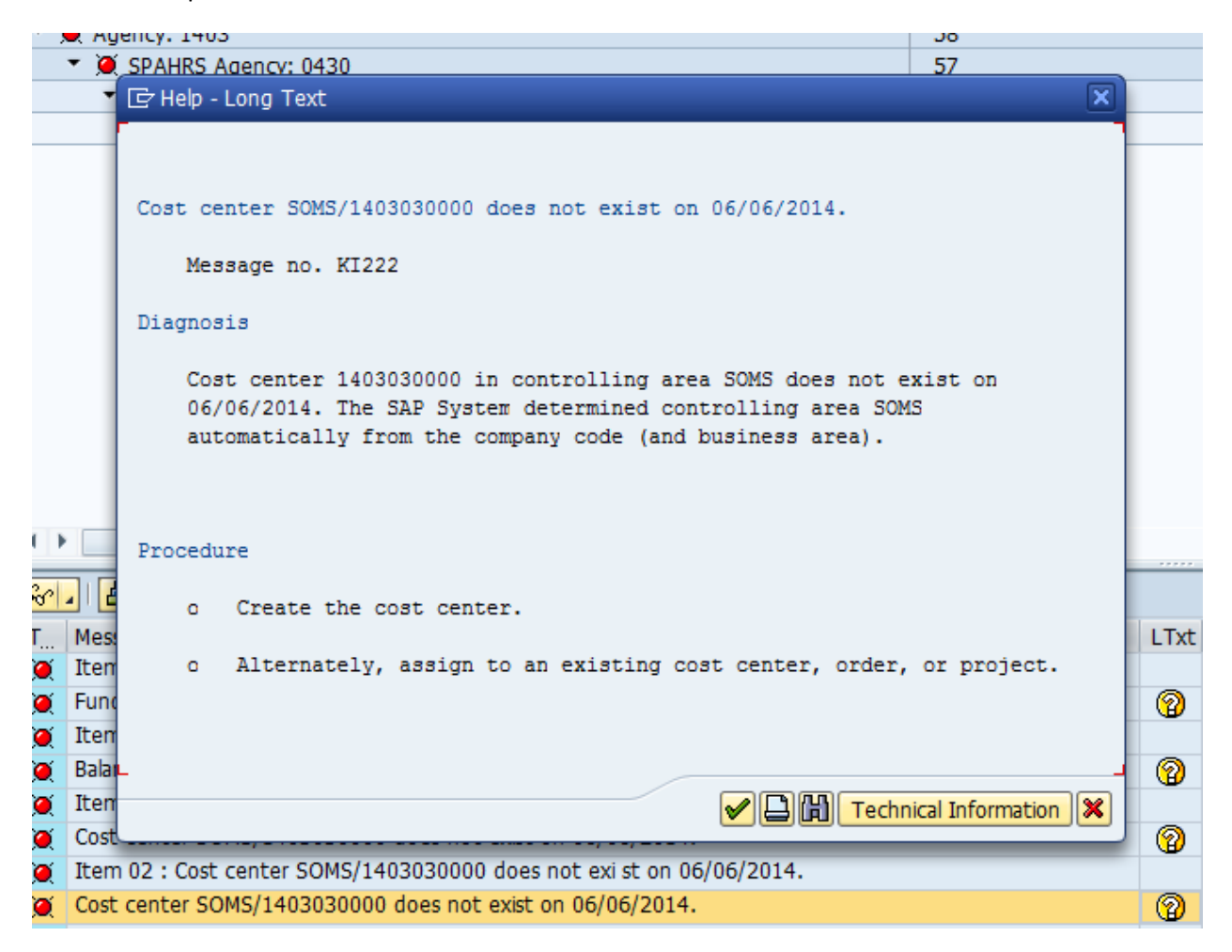